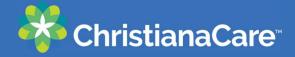

## Connecting your ChristianaCare Patient Portal to Apple Health

- 1) Make sure you are enrolled in the ChristianaCare Patient Portal If you need to enroll, visit: <a href="https://christianacare.org/patients/myhealth">https://christianacare.org/patients/myhealth</a>
- 2) From you Apple (iOS) device, open the Health App and navigate to Account settings and click **<Health Records>**

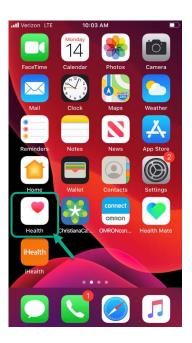

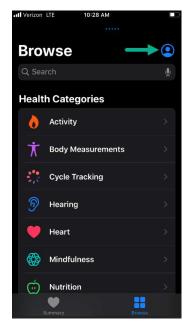

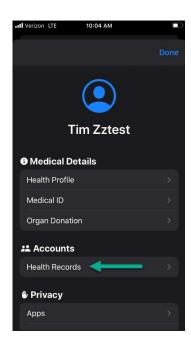

3) Click **<Get Started>** and search for "Christiana Care" and select to **<Connect to Account>** 

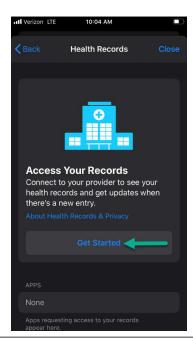

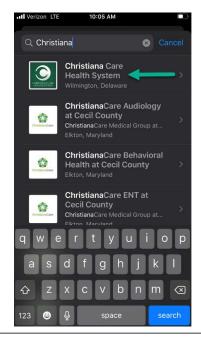

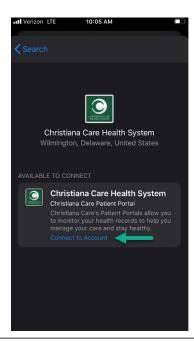

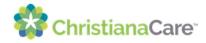

4) You will be presented with the ChristianaCare Patient Portal login screen. Sign in to your portal account and then confirm data you want to connect with Apple Health and click <allow Access>

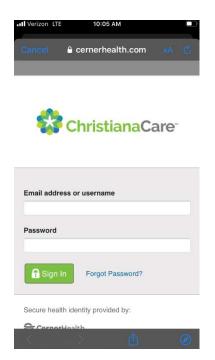

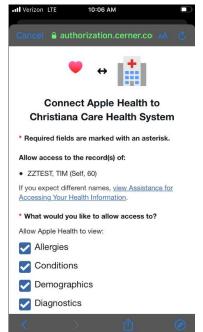

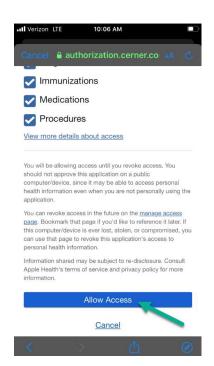

5) Your ChristianaCare account is now connected to Apple Health!

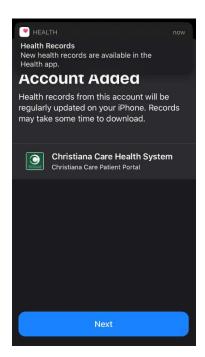

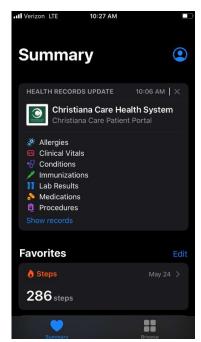

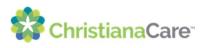